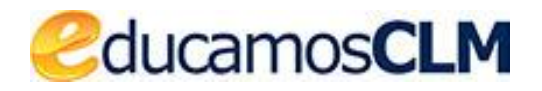

*Aplicación: SECRETARÍA VIRTUAL*

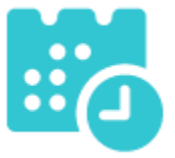

*Guía de solicitud y descarga de títulos*

*v.4 07-12-2021*

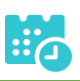

#### ÍNDICE

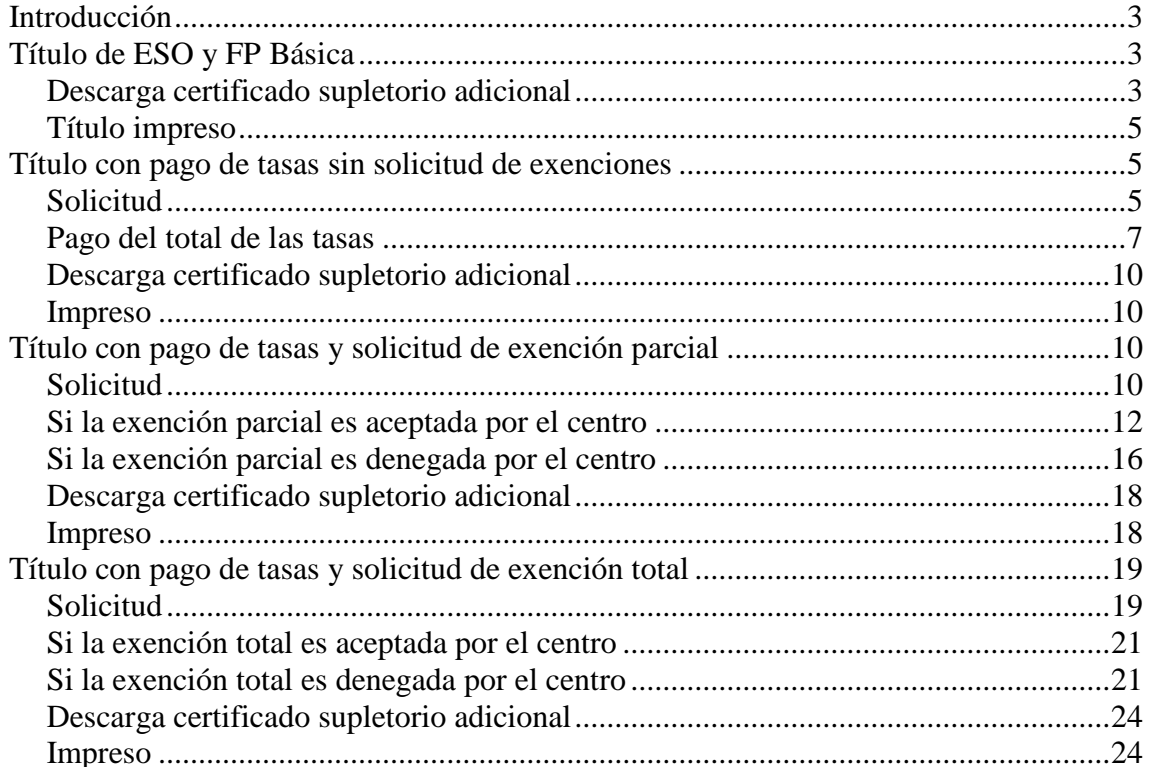

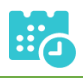

### <span id="page-2-0"></span>**Introducción**

# <span id="page-2-2"></span><span id="page-2-1"></span>**Título de ESO y FP Básica**

## **Descarga certificado supletorio adicional**

 Para descargar el certificado supletorio adicional del título de la ESO o FP Básica, una vez haya ingresado en secretaría virtual, pulse sobre "MIS CERTIFICACIONES".

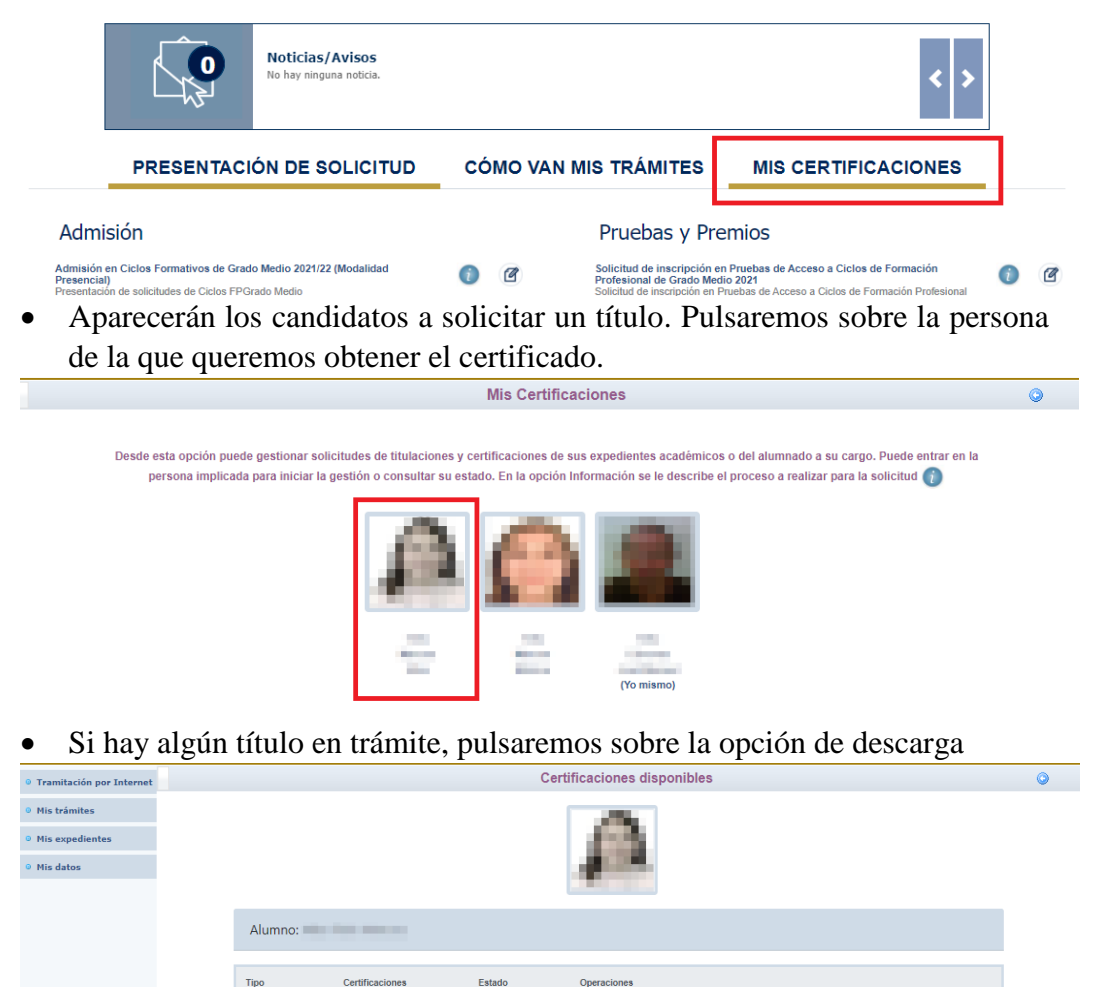

Título ESO

En Trámite

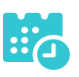

Seleccionaremos la carpeta de descarga

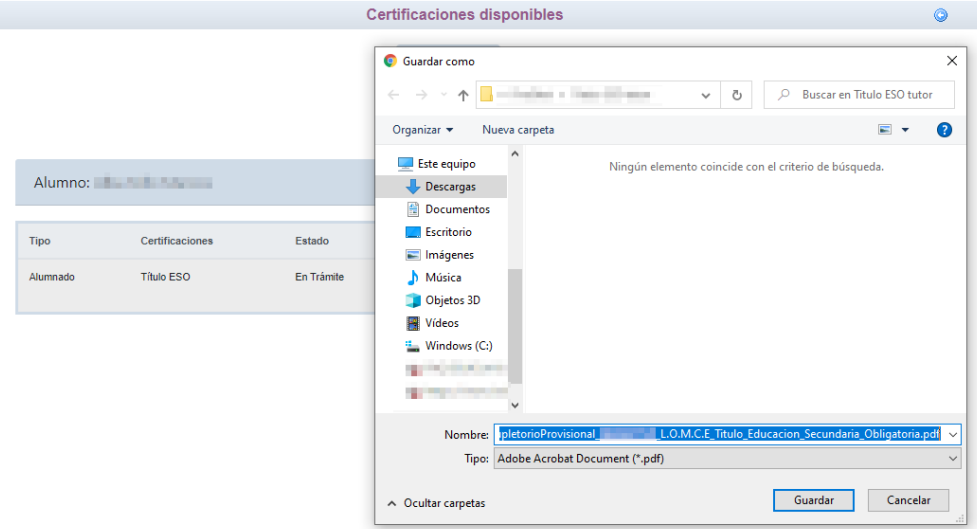

Podremos visualizar e imprimir nuestro certificado supletorio provisional.

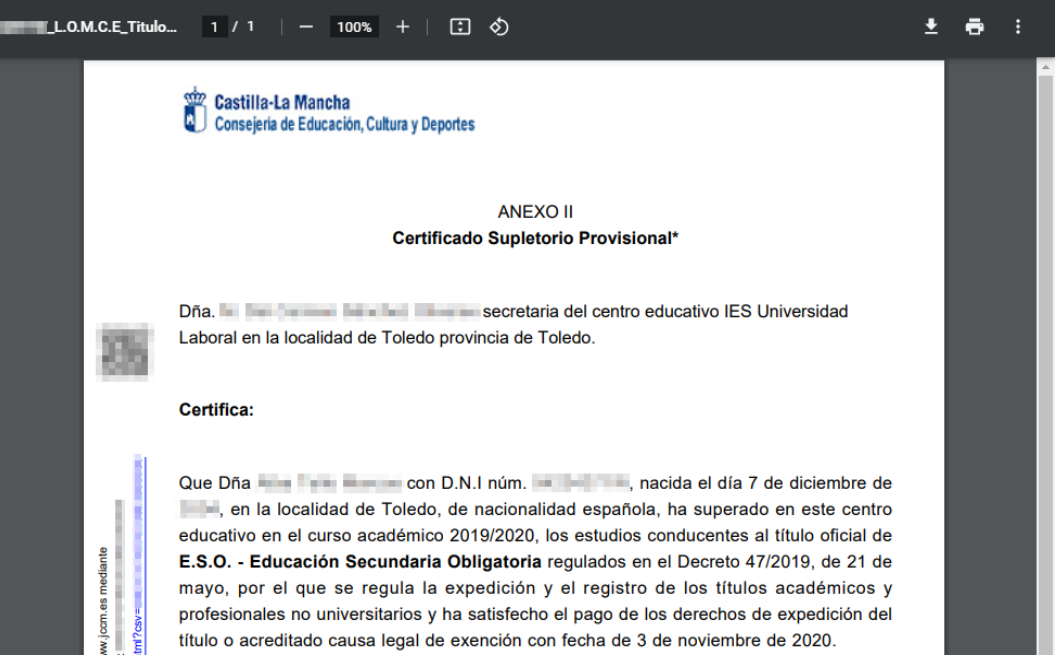

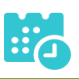

## **Título impreso**

<span id="page-4-0"></span>En caso de que el título se encuentre ya impreso, tendrá el estado "Impreso" y se podrá recoger en el centro educativo.

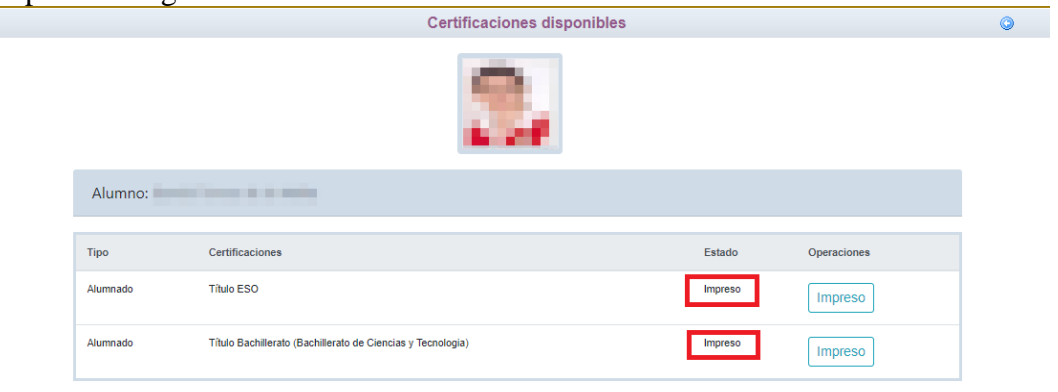

## <span id="page-4-2"></span><span id="page-4-1"></span>**Título con pago de tasas sin solicitud de exenciones**

#### **Solicitud**

 Una vez haya ingresado en la secretaría virtual, pulse sobre "MIS CERTIFI-CACIONES".

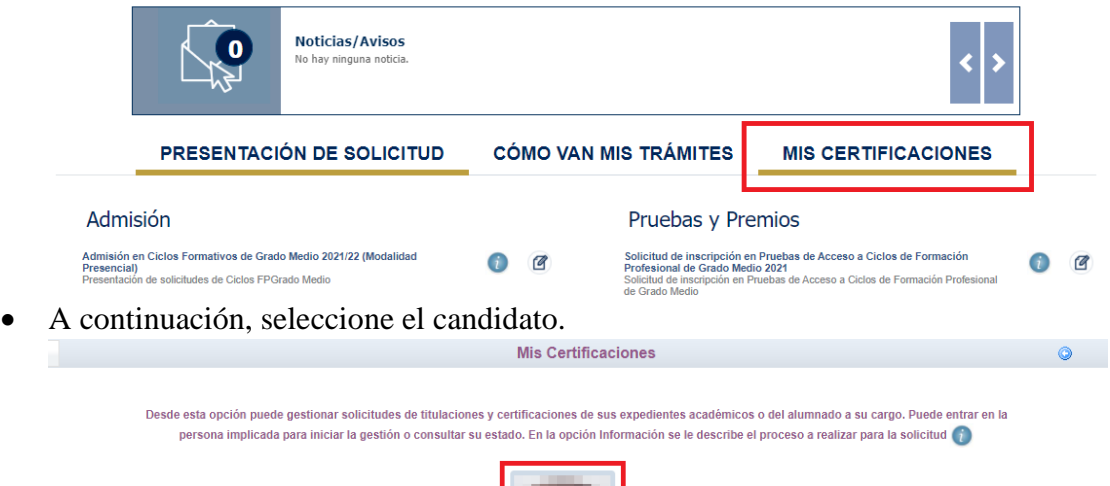

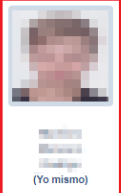

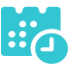

 Luego, pulse el botón "Solicitar" del título del que se desea obtener el certificado provisional.

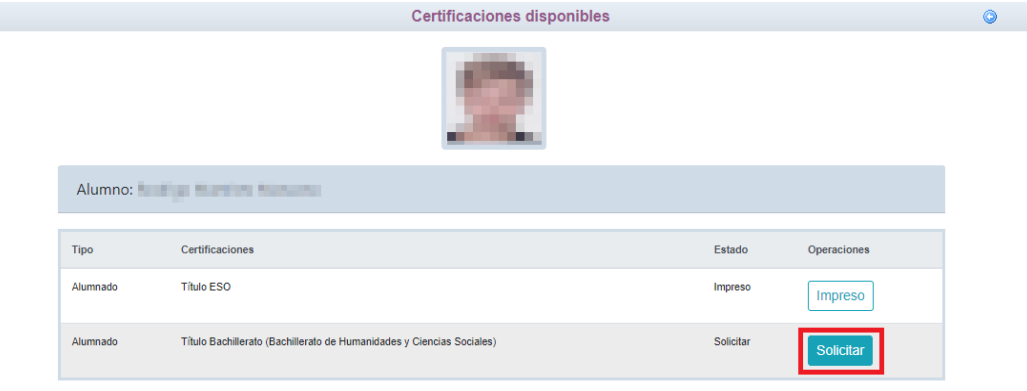

Cumplimente la solicitud …

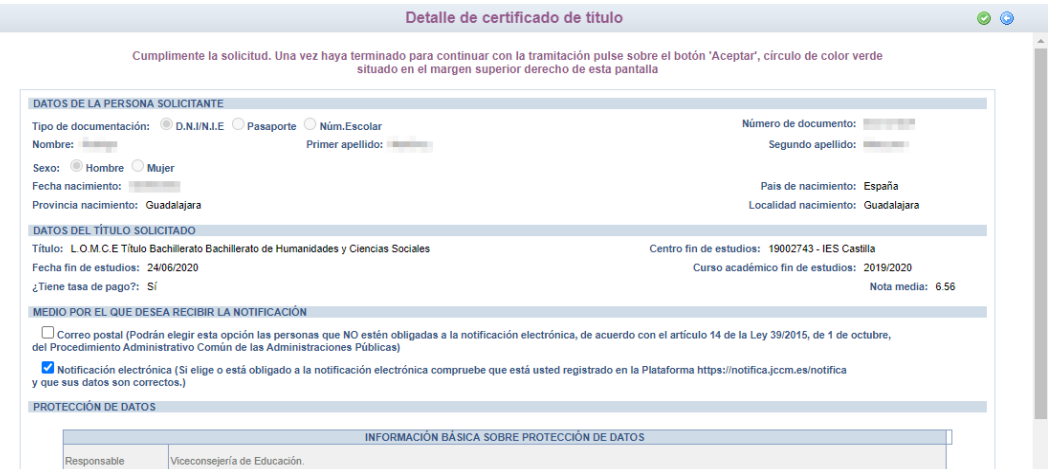

#### seleccionando "¿Presenta bonificación al pago de tasa?" -> No

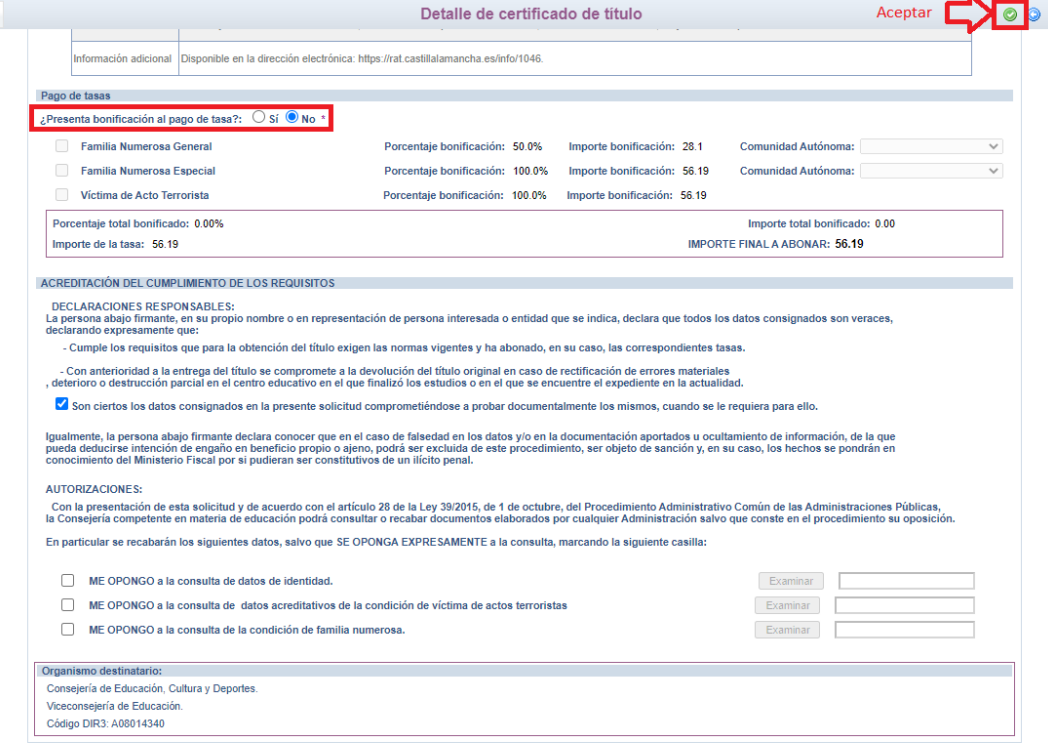

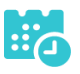

Y pulse el botón "Aceptar" para presentar la solicitud.

# **Pago del total de las tasas**

<span id="page-6-0"></span> En "Mis Certificaciones" pulse sobre el botón "Pago Tasa" del título pendiente de pago.

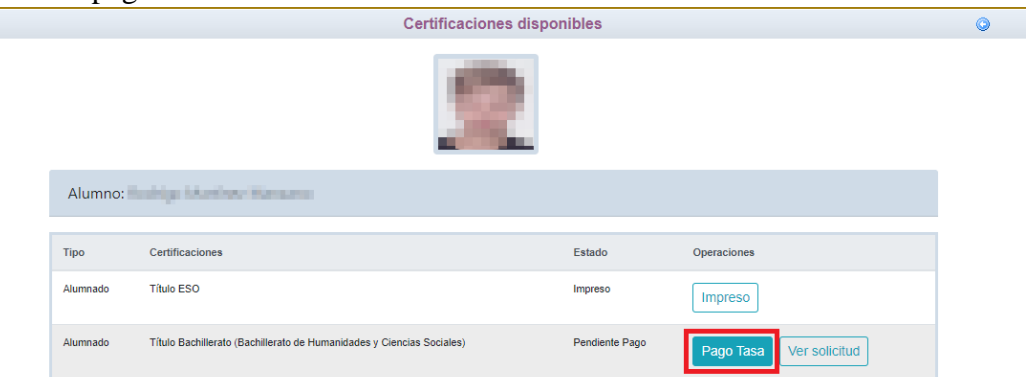

 Aparecerá el importe a abonar, pulse "Aceptar" para realizar el pago  $n = 1$ 

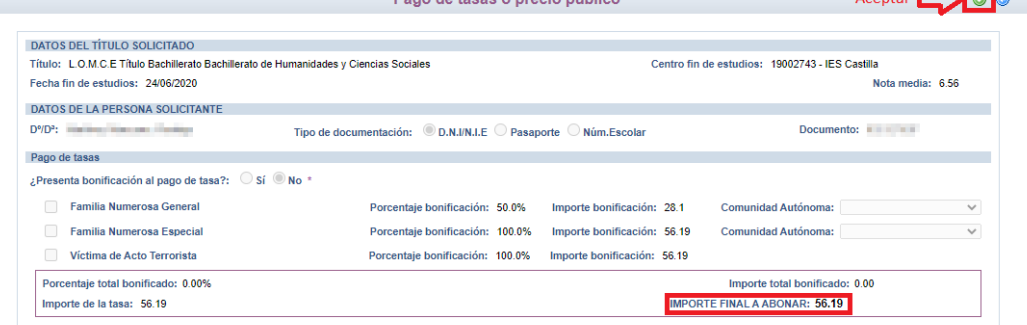

 Nos enviará a la plataforma de pago en la que podremos realizar el pago con tarjeta o mediante adeudo en cuenta, identificándose electrónicamente. Para pagar con tarjeta, pulse sobre "Pago de tasas sin identificación".

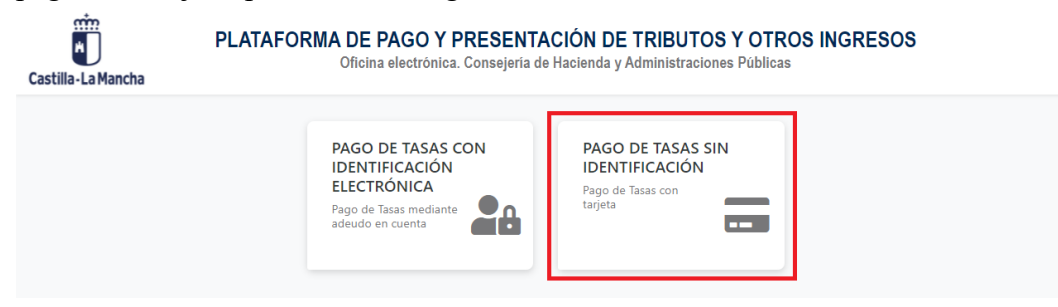

ducamosCLM Guía de solicitud y descarga de títulos

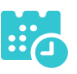

En la siguiente pantalla revise el importe y pulse sobre "Pago con Tarjeta".

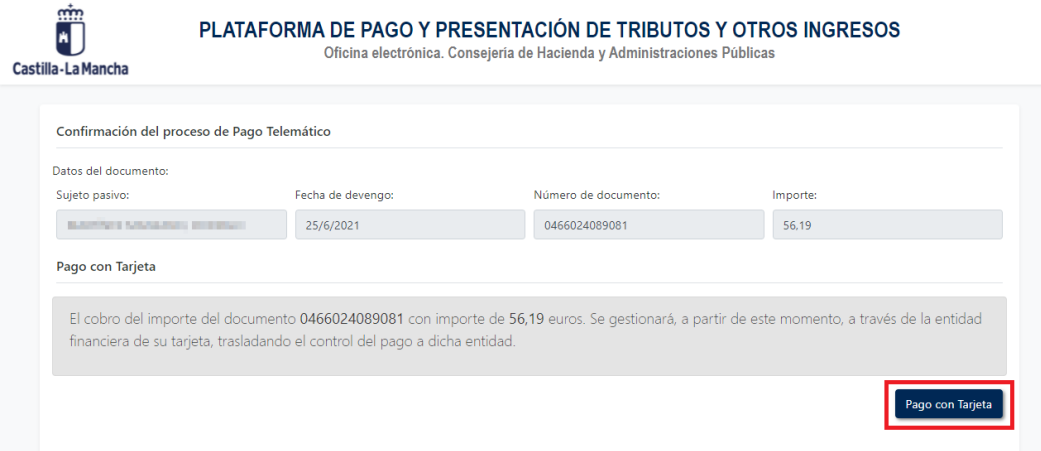

Introduzca los datos de la tarjeta y pulse el botón "Aceptar"

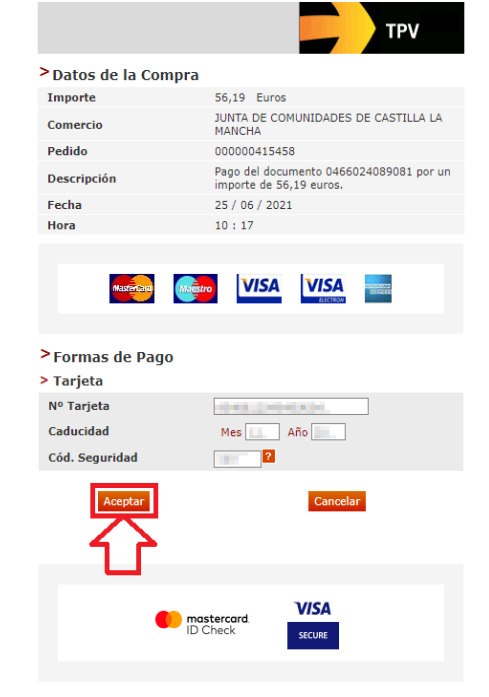

Nos devolverá un recibo de pago y pulsaremos sobre "Continuar".

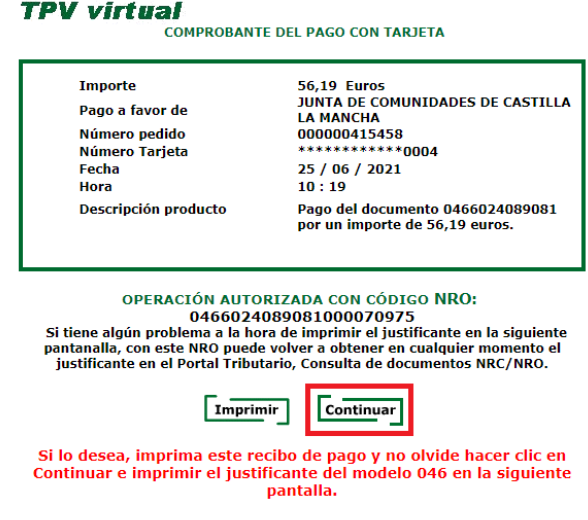

A continuación, podremos descargar el justificante de pago.

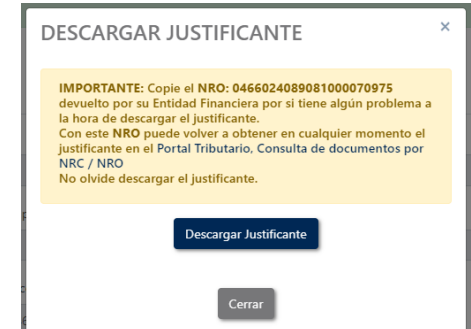

Pulsaremos sobre el botón "Continuar" para continuar con el trámite.

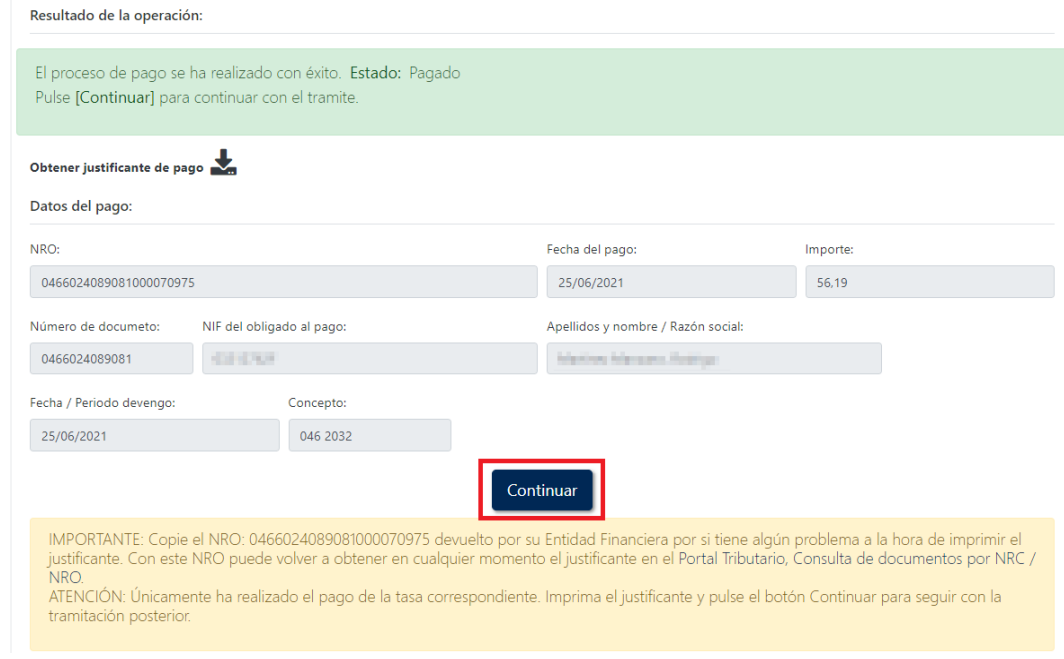

 Por último, pulse "Aceptar" para volver a la Secretaría virtual para descargar el certificado provisional del título.

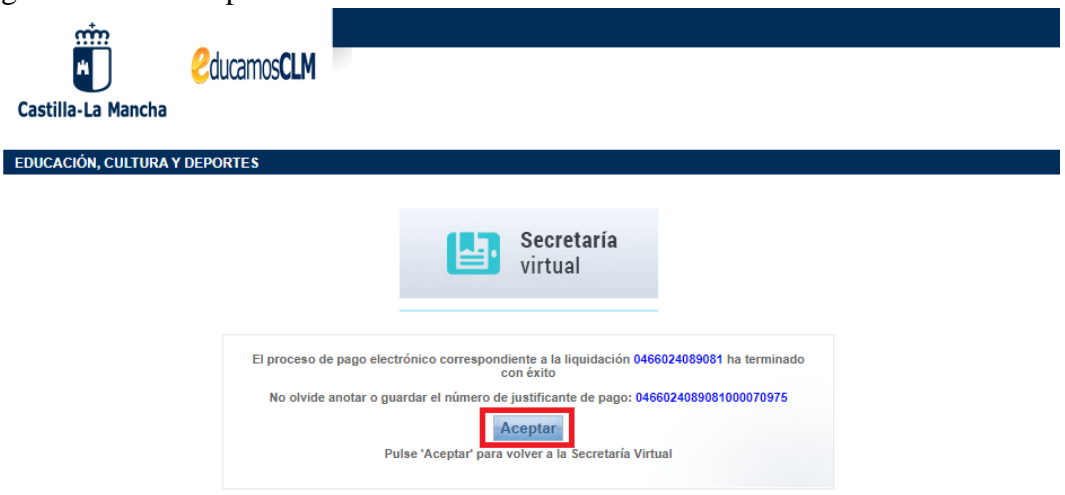

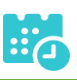

# **Descarga certificado supletorio adicional**

<span id="page-9-0"></span> Una vez realizado el pago de las tasas, en "Mis Certificaciones" aparecerá un botón para descargar el certificado supletorio provisional.

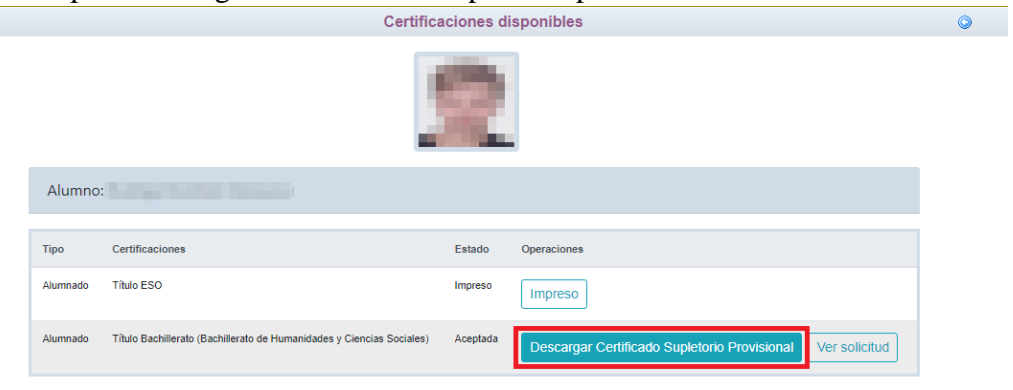

## **Impreso**

<span id="page-9-1"></span> En caso de que el título se encuentre ya impreso, tendrá el estado "Impreso" y se podrá recoger en el centro educativo.

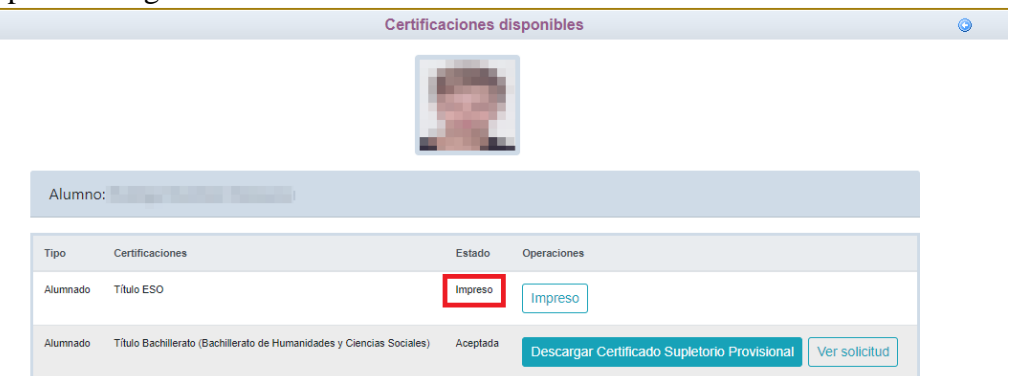

# <span id="page-9-3"></span><span id="page-9-2"></span>**Título con pago de tasas y solicitud de exención parcial**

# **Solicitud**

 Una vez haya ingresado en la secretaría virtual, pulse sobre "MIS CERTIFI-CACIONES".

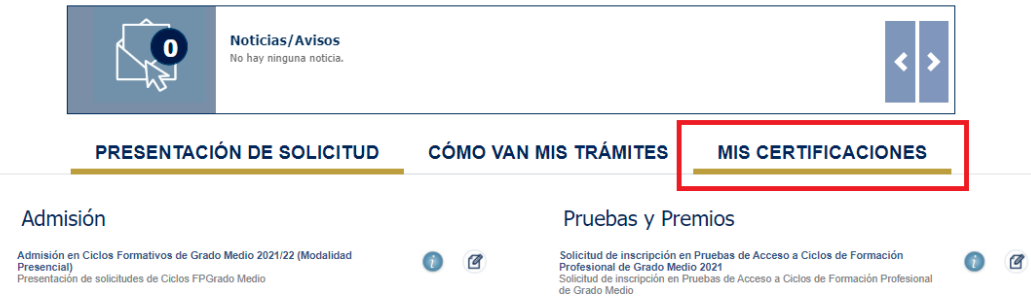

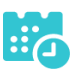

A continuación, seleccione el candidato.

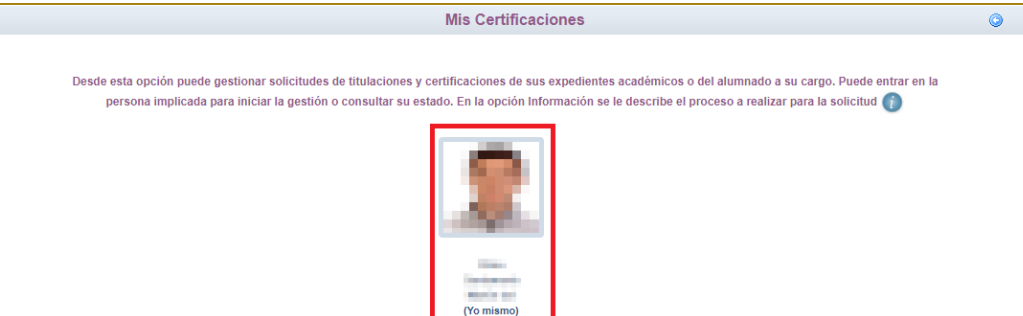

 Luego, pulse el botón "Solicitar" del título del que se desea obtener el certificado provisional.

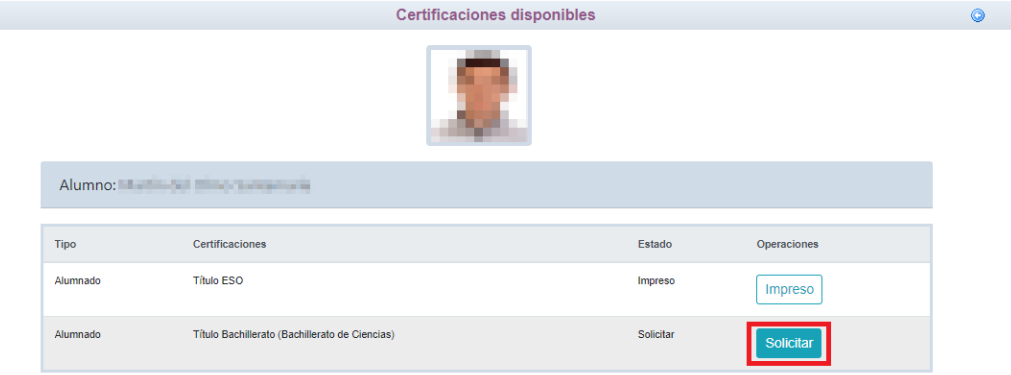

Cumplimente la solicitud …

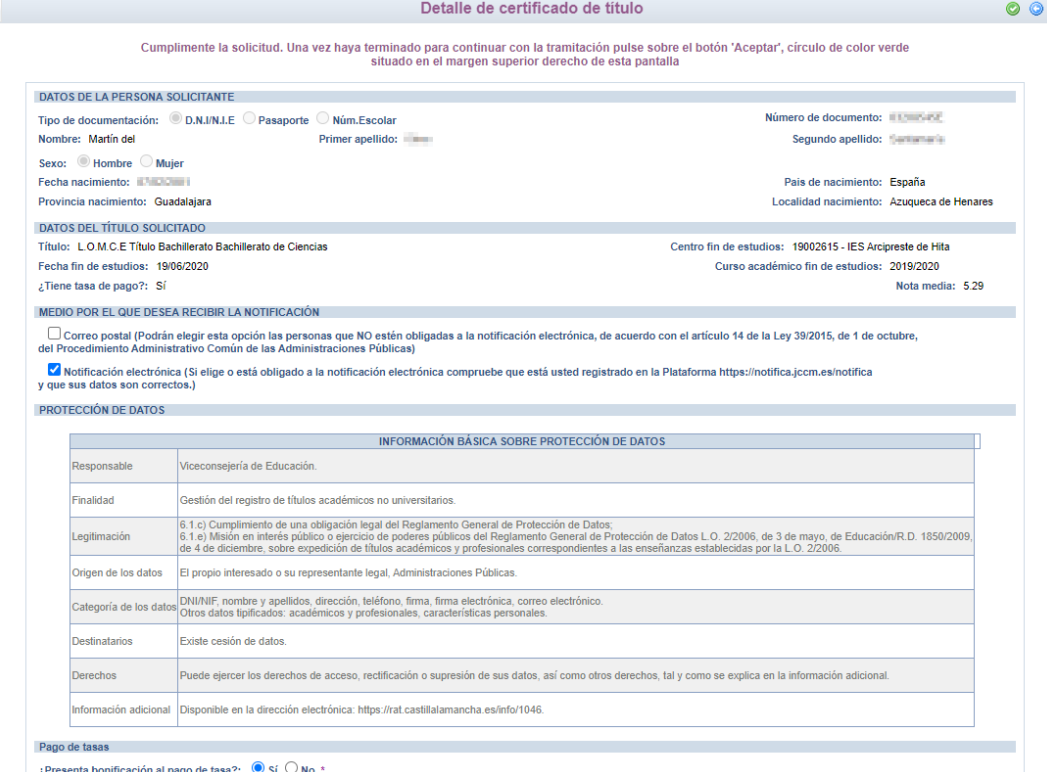

seleccionando "¿Presenta bonificación al pago de tasa? -> Sí" y seleccionado el porcentaje de bonificación del 50%.

**COUCAMOSCLM** Guía de solicitud y descarga de títulos

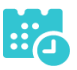

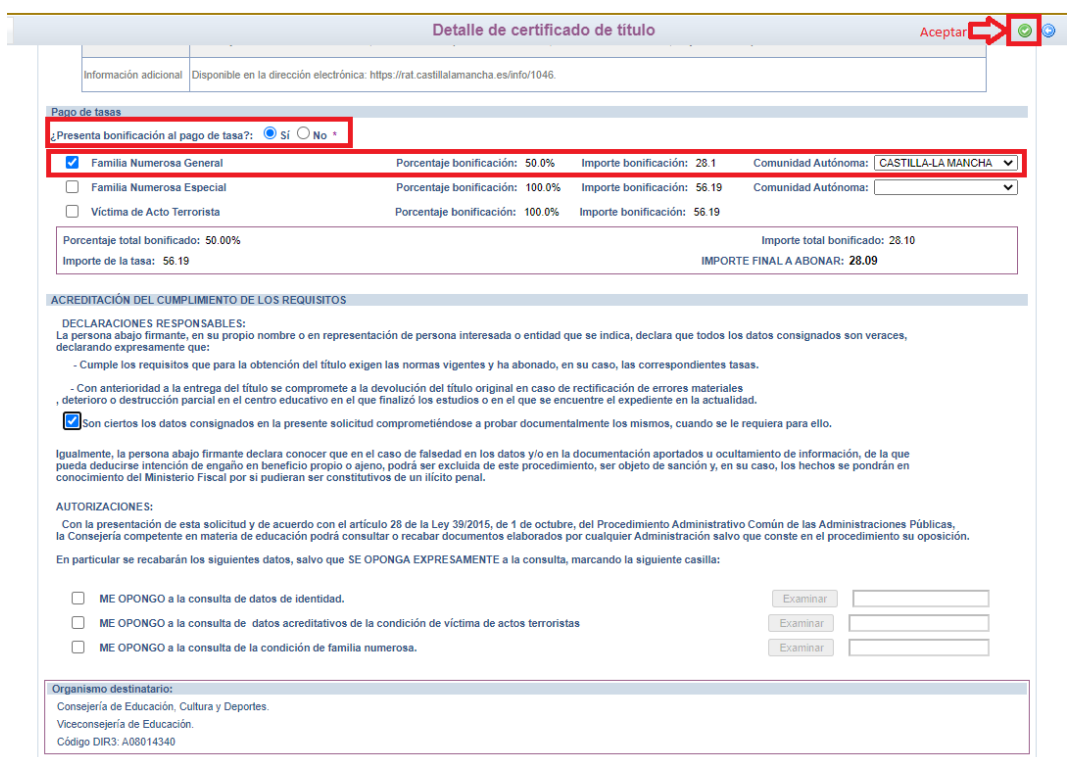

Para presentar la solicitud pulse el botón "Aceptar".

La solicitud será revisada y la exención podrá ser aceptada o denegada.

# <span id="page-11-0"></span>**Si la exención parcial es aceptada por el centro Pago del resto de las tasas**

 Se tendrán que abonar el resto de las tasas, para ello, en "Mis Certificaciones" pulse sobre el botón "Pago Tasa" del título pendiente de pago.

Certificaciones disponibles

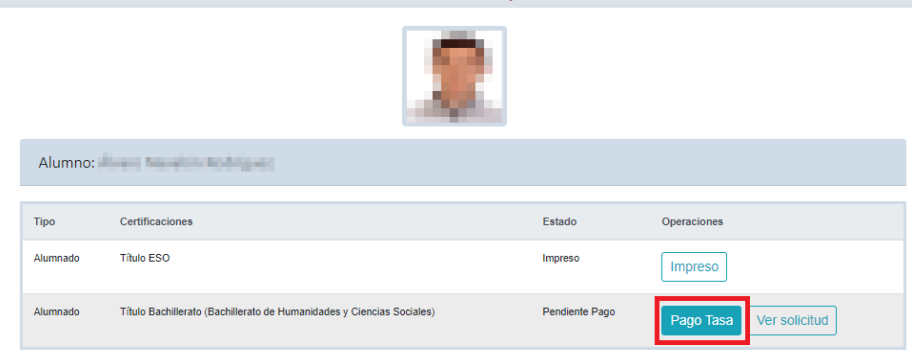

 $\overline{\bullet}$ 

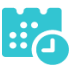

 Aparecerá la bonificación aceptada y el importe restante a abonar, pulse "Aceptar" para realizar el pago.

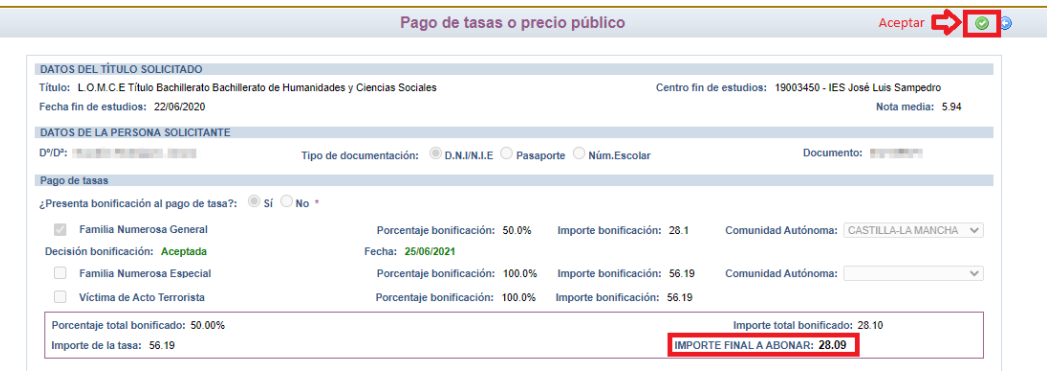

 Nos enviará a la plataforma de pago en la que podremos realizar el pago con tarjeta o mediante adeudo en cuenta, identificándose electrónicamente. Para pagar con tarjeta, pulse sobre "Pago de tasas sin identificación".

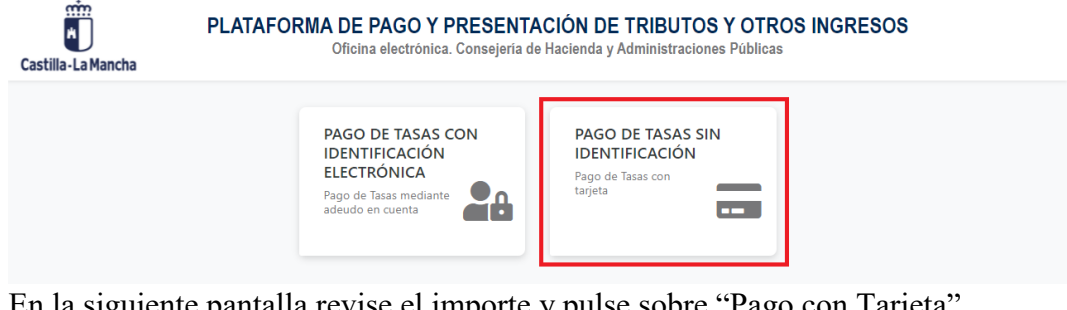

PLATAFORMA DE PAGO Y PRESENTACIÓN DE TRIBUTOS Y OTROS INGRESOS

En la siguiente pantalla revise el importe y pulse sobre "Pago con Tarjeta".

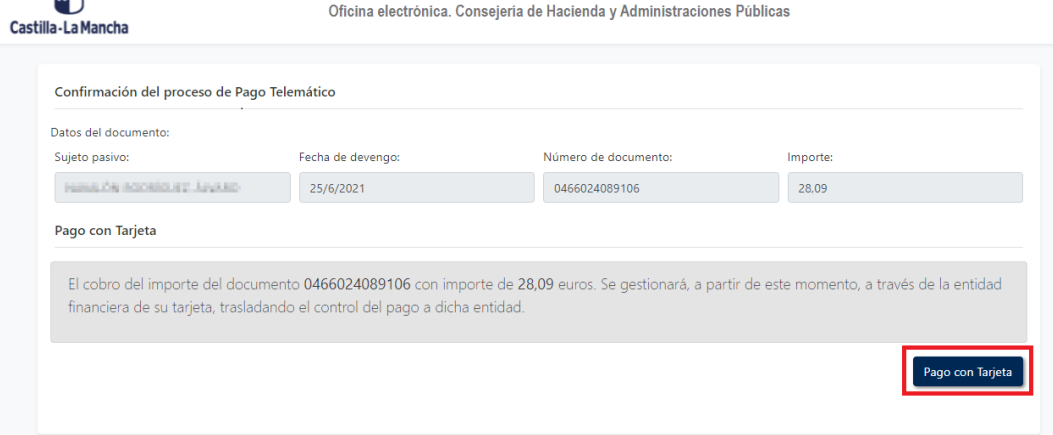

齏

Introduzca los datos de la tarjeta y pulse el botón "Aceptar"

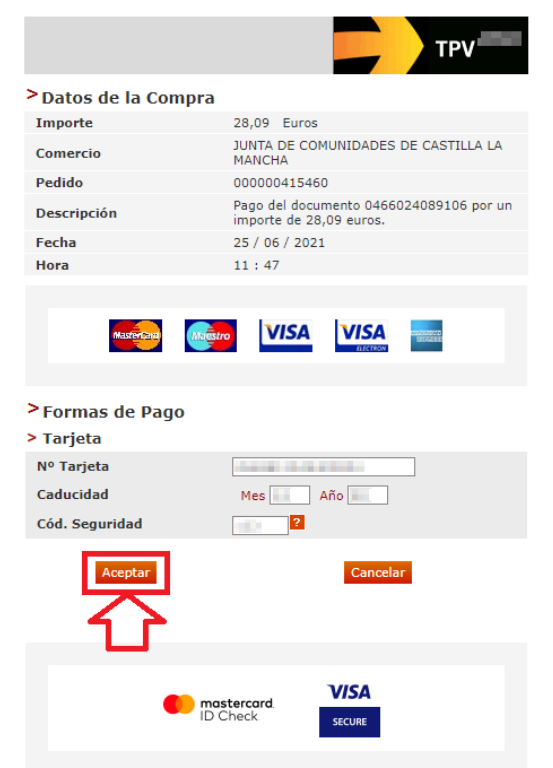

 Nos devolverá un recibo de pago y pulsaremos sobre "Continuar". **TPV** virtual **ANTE DEL BACO CON TABJETA** 

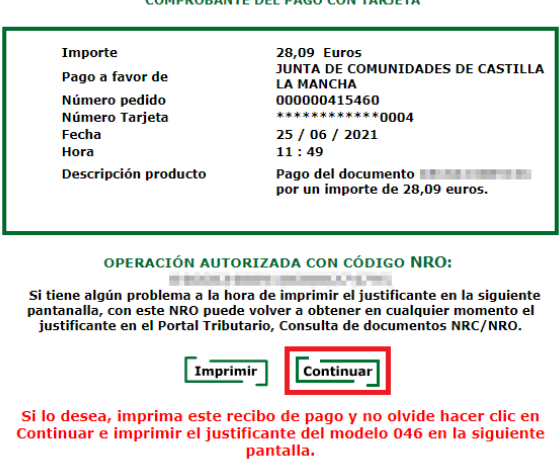

A continuación, podremos descargar el justificante de pago.

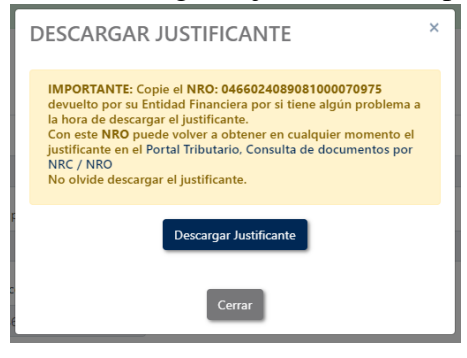

ducamosCLM Guía de solicitud y descarga de títulos

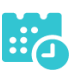

Pulsaremos sobre el botón "Continuar" para continuar con el trámite.

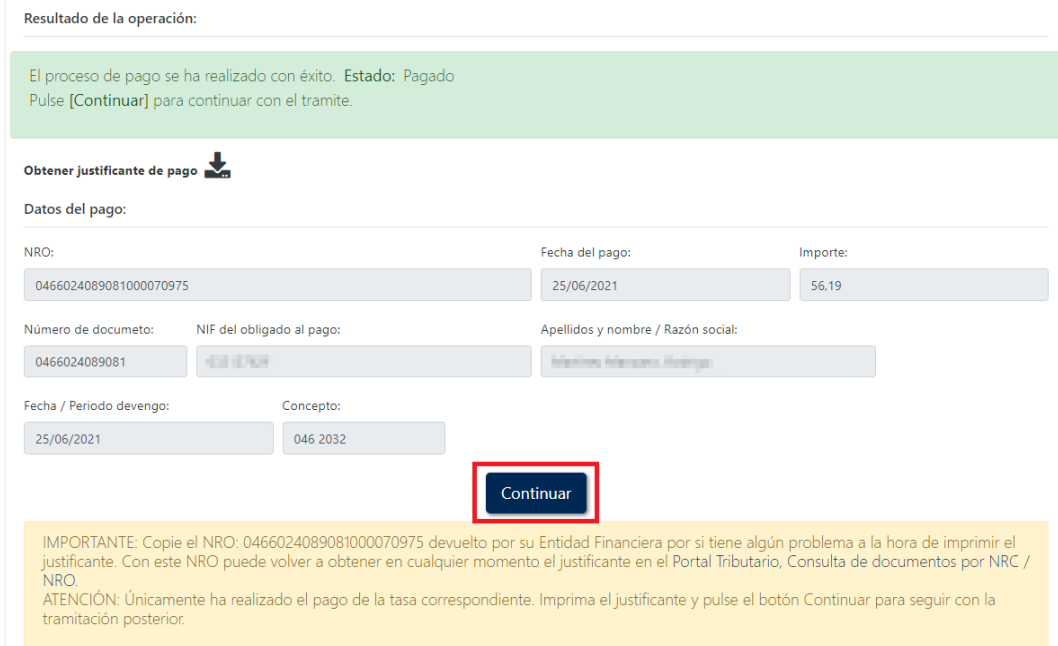

 Por último, pulse "Aceptar" para volver a la Secretaría virtual para descargar el certificado provisional del título.

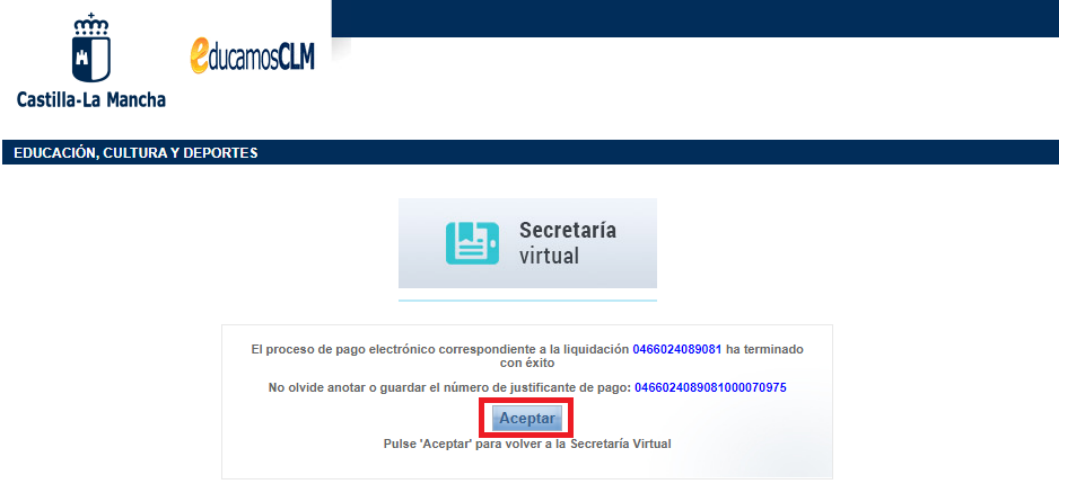

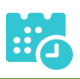

# <span id="page-15-0"></span>**Si la exención parcial es denegada por el centro**

 Se puede ir a la opción "Ver solicitud" desde "Mis certificaciones", y se mostraría el rechazo a la solicitud de exención de esta forma.

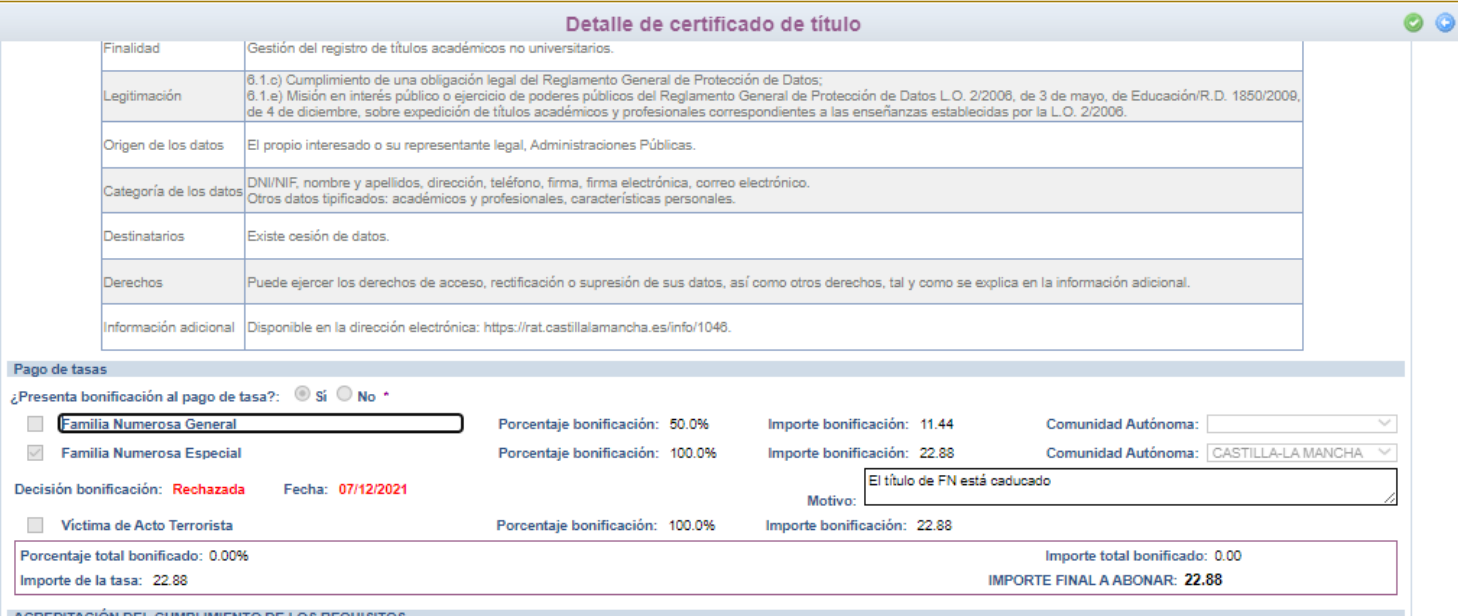

Esto **no supone el rechazo a la solicitud de título** o certificado**, únicamente el rechazo a la bonificación** de la tasa. Se podrá aceptar el rechazo de la exención y realizar el pago de la tasa tal y como se indica en el apartado siguiente. Pero en caso de querer aportar documentación adicional para justificar la solicitud de la exención se podrá realizar.

Tras el rechazo por el centro de la solicitud de exención se tienen la siguiente pantalla en "Mis Certificaciones".

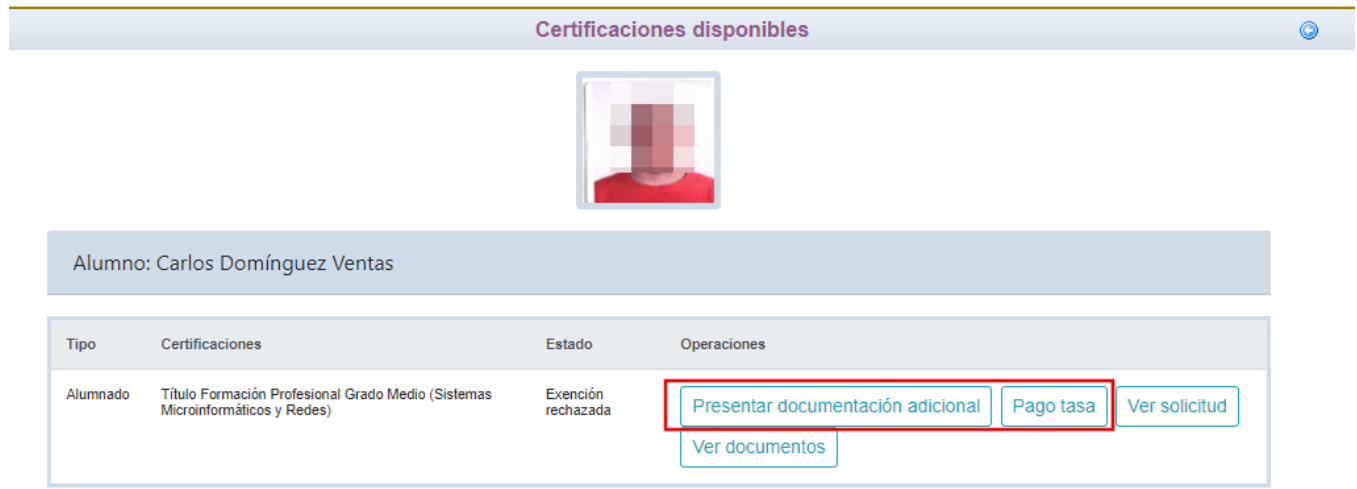

#### **Presentar documentación adicional**

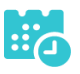

#### Se llega a la pantalla de abajo que es similar a la solicitud. Si se desea aportar

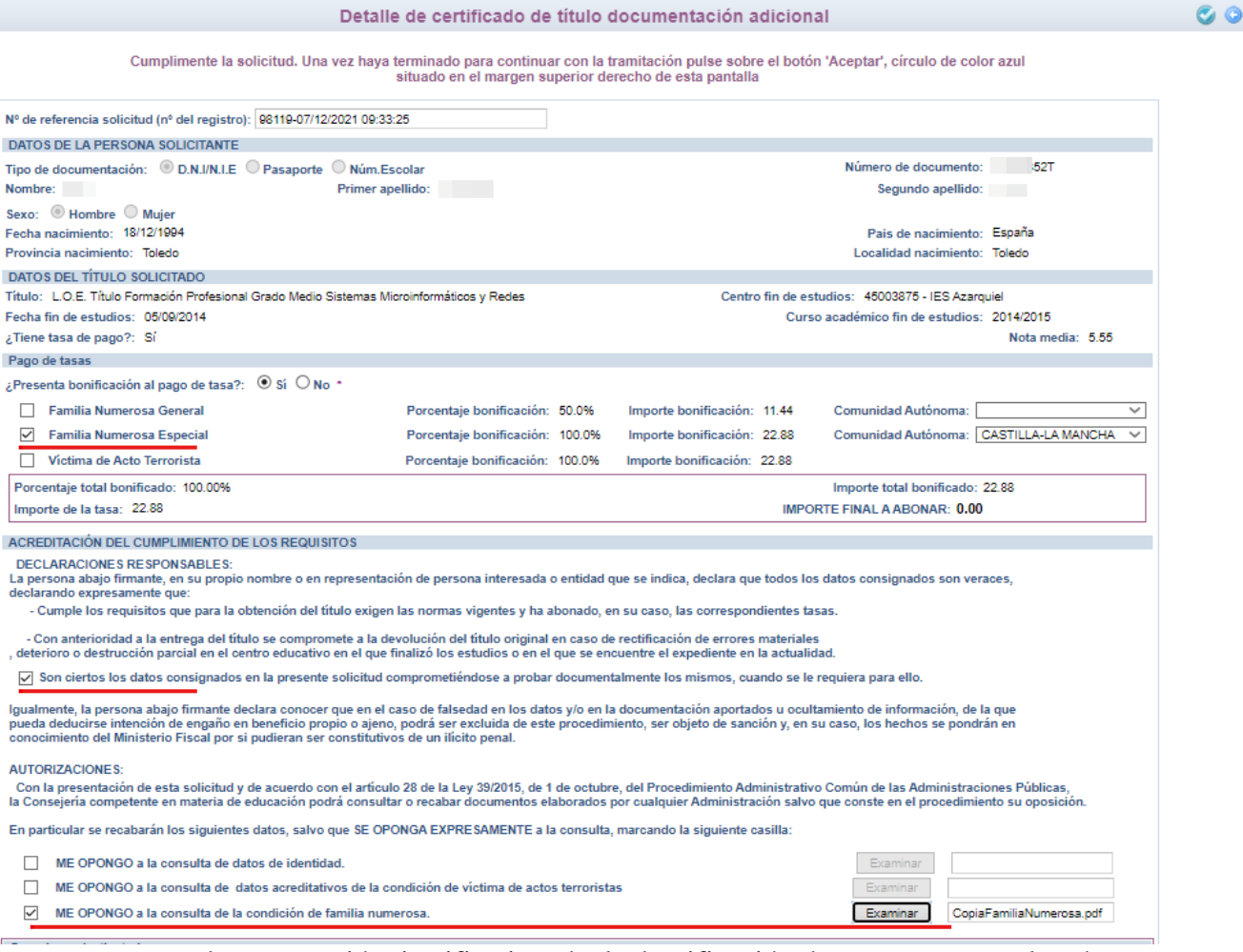

documentación justificativa de la bonificación hay que marcar los ítem correspondientes y en la parte inferior, en la sección "AUTORIZACIONES" adjuntar el documento pdf correspondiente. Y validar con el botón "tic" de arriba a la derecha. De esta forma el centro educativo recibirá esta documentación. De nuevo tiene que estar a la espera de la evaluación de dicha documentación por el centro.

#### **Pago del total de las tasas.**

 Se tendrán que abonar la totalidad de las tasas, para ello, en "Mis Certificaciones" pulse sobre el botón "Pago Tasa" del título con estado "Exención

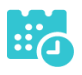

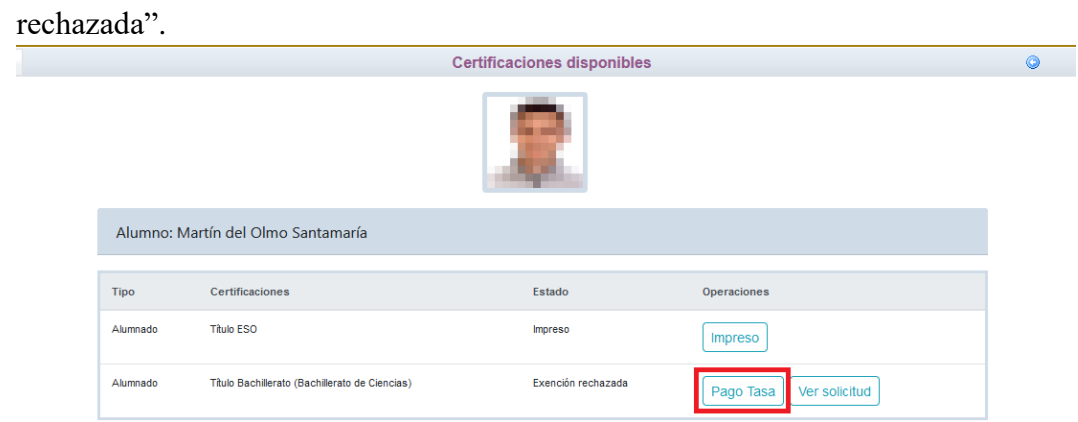

 Se abonará la totalidad de las tasas de la misma forma que en el apartado "Pago total de las tasas" en la página 7.

# **Descarga certificado supletorio adicional**

<span id="page-17-0"></span> Una vez realizado el pago de las tasas, en "Mis Certificaciones" aparecerá un botón para descargar el certificado supletorio provisional. Certificaciones disponibles

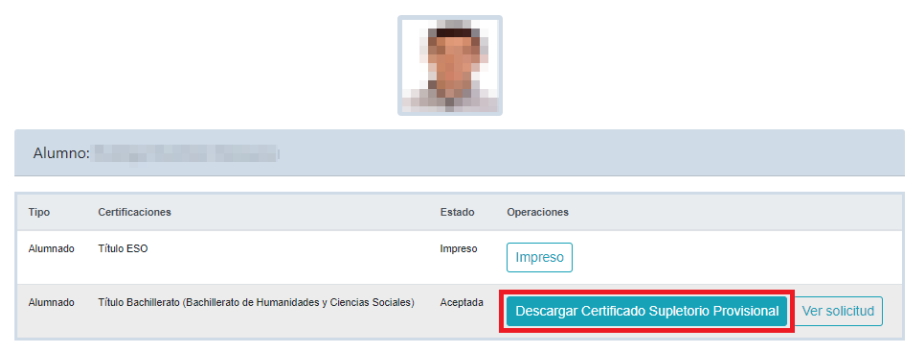

#### **Impreso**

<span id="page-17-1"></span> En caso de que el título se encuentre ya impreso, tendrá el estado "Impreso" y se podrá recoger en el centro educativo.

 $\bullet$ 

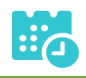

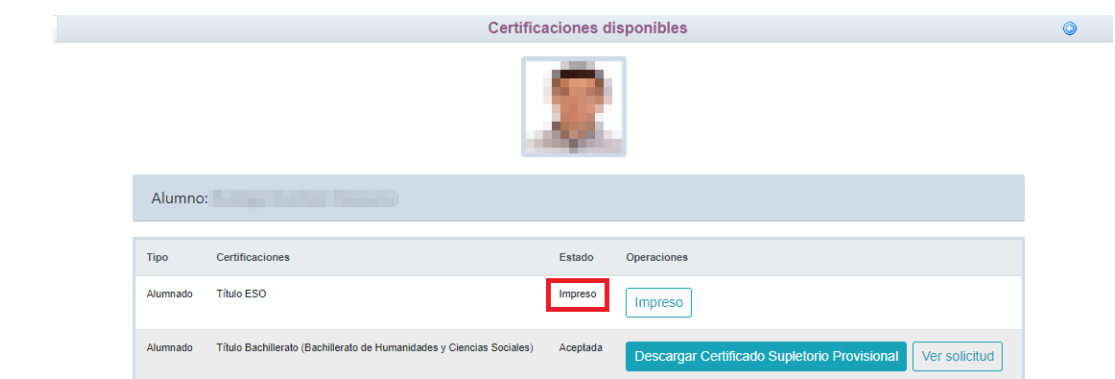

# <span id="page-18-1"></span><span id="page-18-0"></span>**Título con pago de tasas y solicitud de exención total**

#### **Solicitud**

 Una vez haya ingresado en la secretaría virtual, pulse sobre "MIS CERTIFI-CACIONES".

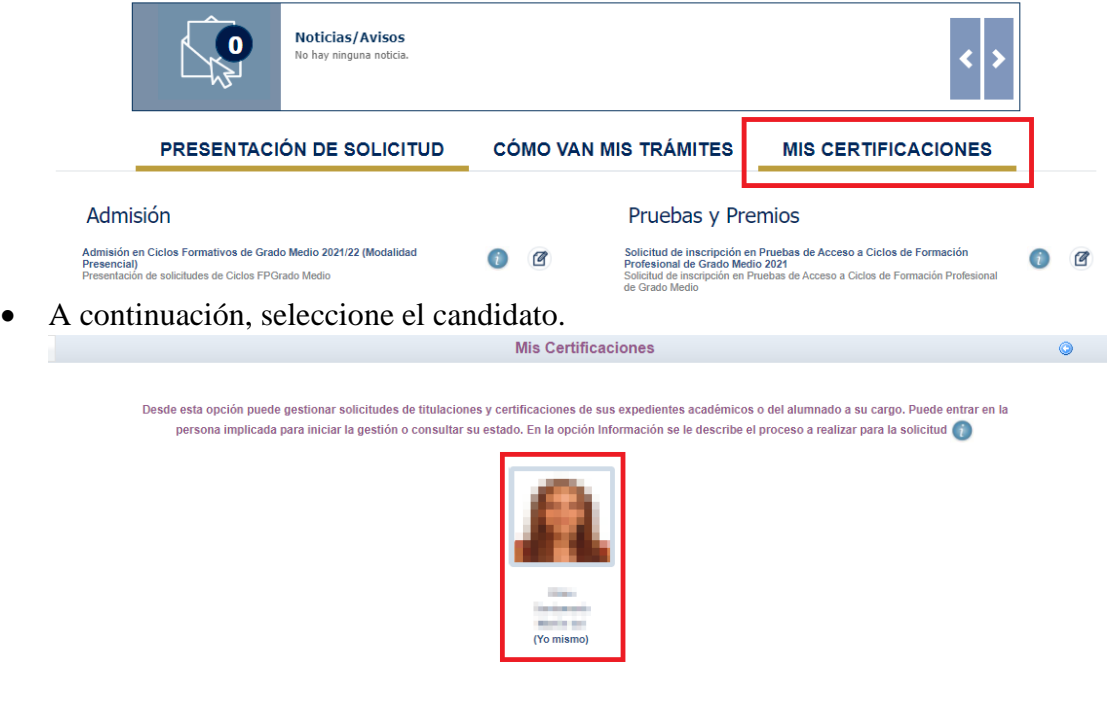

 Luego, pulse el botón "Solicitar" del título del que se desea obtener el certificado provisional.

ducamosCLM Guía de solicitud y descarga de títulos

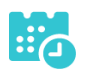

Certificaciones disponibles  $\bullet$ Alumno: Le Barbara (1989) Certificaciones Tipo Estado Operacioner Alumnado Título ESO Impreso Impreso Alumnado Título Bachillerato (Bachillerato de Humanidades y Ciencias Sociales) Solicita Cumplimente la solicitud … Detalle de certificado de título  $\bullet$ Cumplimente la solicitud. Una vez haya terminado para continuar con la tramitación pulse sobre el botón 'Aceptar', círculo de color verde<br>situado en el margen superior derecho de esta pantalla **DATOS DE LA PERSONA SOLICITANTE** Número de documento: Tipo de documentación: © D.N.I/N.I.E O Pasaporte O Núm.Escolar Primer apellido: Segundo apellido: [389] Nombre: Lucía Sexo: Hombre Muier Fecha nacimiento: 2001 Pais de nacimiento: España Provincia nacimiento: Madrid Localidad nacimiento: Madrid **DATOS DEL TÍTULO SOLICITADO** Título: L.O.M.C.E Título Bachillerato Bachillerato de Humanidades y Ciencias Sociales Centro fin de estudios: 19003929 - IES Campiña Alta Fecha fin de estudios: 23/06/2020 Curso académico fin de estudios: 2019/2020 ¿Tiene tasa de pago?: Sí Nota media: 5.94 MEDIO POR EL QUE DESEA RECIBIR LA NOTIFICACIÓN □ Correo postal (Podrán elegir esta opción las personas que NO estén obligadas a la notificación electrónica, de acuerdo con el artículo 14 de la Ley 39/2015, de 1 de octubre,<br>del Procedimiento Administrativo Común de las Motificación electrónica (Si elige o está obligado a la notificación electrónica compruebe que está usted registrado en la Plataforma https://notifica.jccm.es/notifica **PROTECCIÓN DE DATOS** INFORMACIÓN BÁSICA SOBRE PROTECCIÓN DE DATOS kesponsable<br>Responsable Viceconsejería de Educación. Finalidad Gestión del registro de títulos académicos no universitarios. 6.1.c) Cumplimiento de una obligación legal del Reglamento General de Protección de Datos;<br>6.1.e) Misión en interés público o ejercicio de poderes públicos del Reglamento General de Protección de Datos L.O. 2/2006, de 3 de

Pago de tasas Presenta bonificación al pago de tasa?: Osí O No \*

Existe cesión de datos

Legitimación

**Destinatarios** 

Derechos

Origen de los datos

seleccionando "¿Presenta bonificación al pago de tasa? -> Sí" y seleccionado el porcentaje de bonificación del 100% según proceda.

Puede ejercer los derechos de acceso, rectificación o supresión de sus datos, así como otros derechos, tal y como se explica en la información adicional

El propio interesado o su representante legal, Administraciones Públicas

Categoría de los datos ONI/NIF, nombre y apellidos, dirección, teléfono, firma, firma electrónica, correo electrónico.<br>Otros datos tipificados: académicos y profesionales, características personales.

nformación adicional Disponible en la dirección electrónica: https://rat.castillalamancha.es/info/1046.

ducamosCLM Guía de solicitud y descarga de títulos

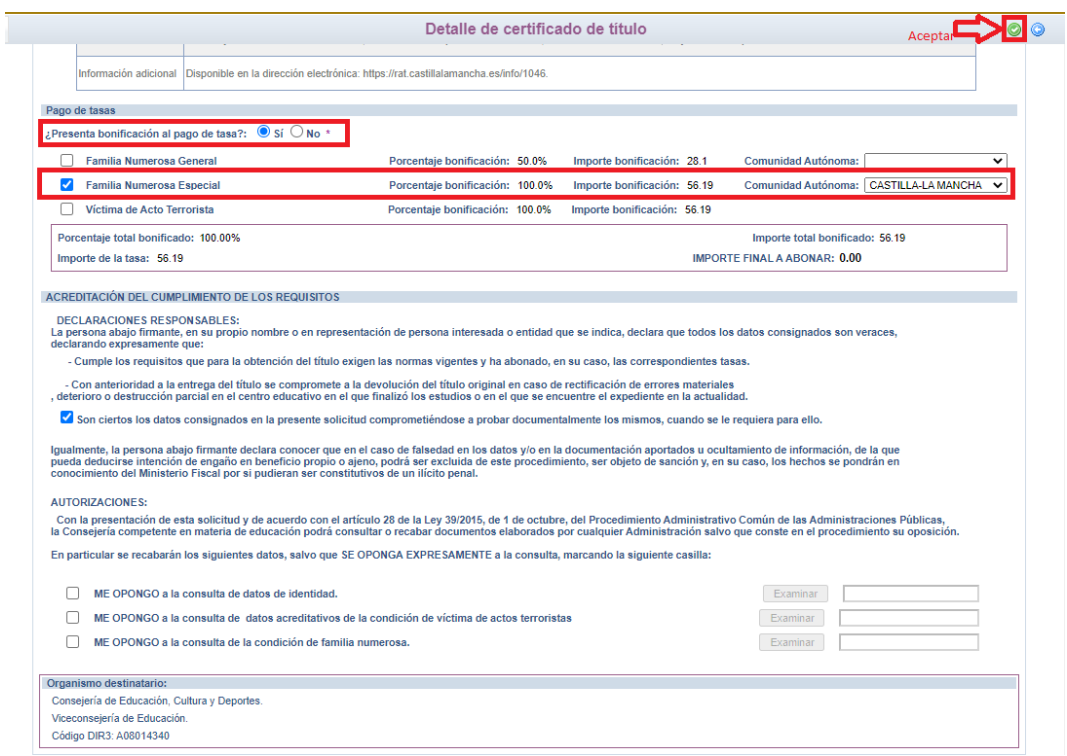

Para presentar la solicitud pulse el botón "Aceptar".

La solicitud será revisada y la exención podrá ser aceptada o denegada.

## <span id="page-20-0"></span>**Si la exención total es aceptada por el centro**

No habrá que abonar las tasas.

#### <span id="page-20-1"></span>**Si la exención total es denegada por el centro**

 Se puede ir a la opción "Ver solicitud" desde "Mis certificaciones", y se mostraría el rechazo a la solicitud de exención de esta forma.

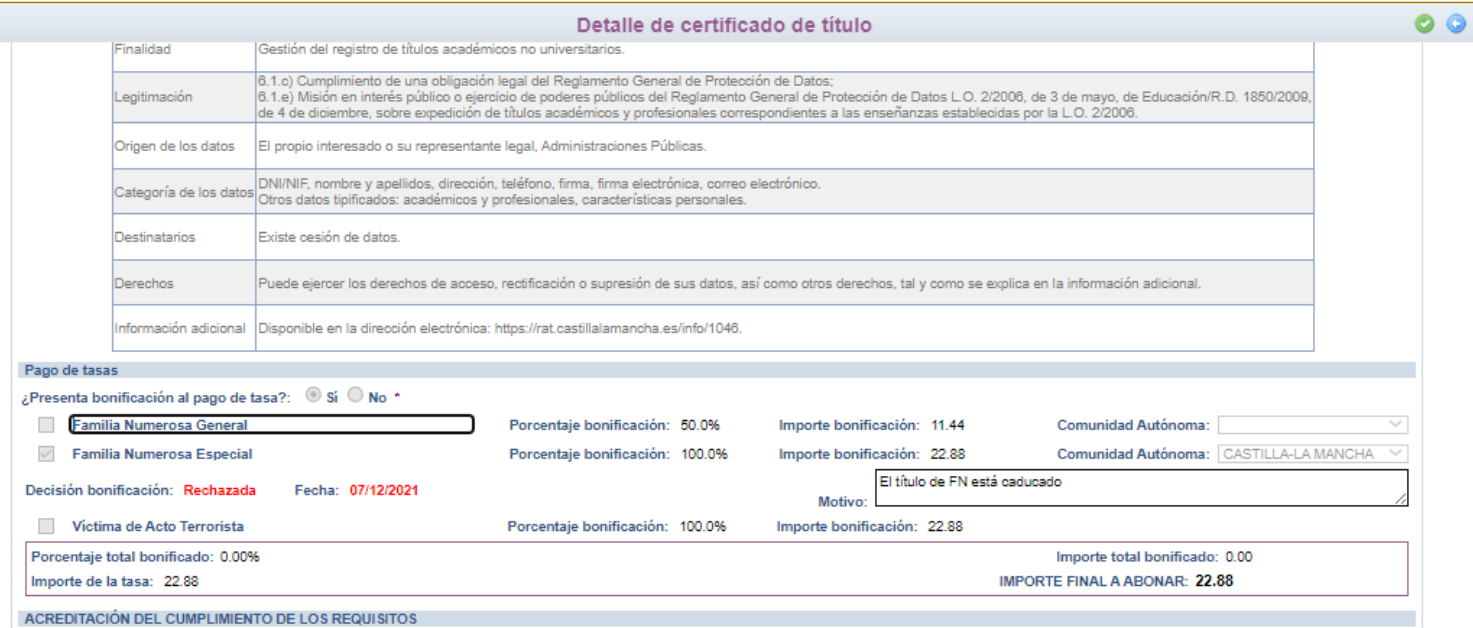

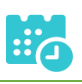

Esto **no supone el rechazo a la solicitud de título** o certificado**, únicamente el rechazo a la bonificación** de la tasa. Se podrá aceptar el rechazo de la exención y realizar el pago de la tasa tal y como se indica en el apartado siguiente. Pero en caso de querer aportar documentación adicional para justificar la solicitud de la exención se podrá realizar.

Tras el rechazo por el centro de la solicitud de exención se tienen la siguiente pantalla en "Mis Certificaciones".

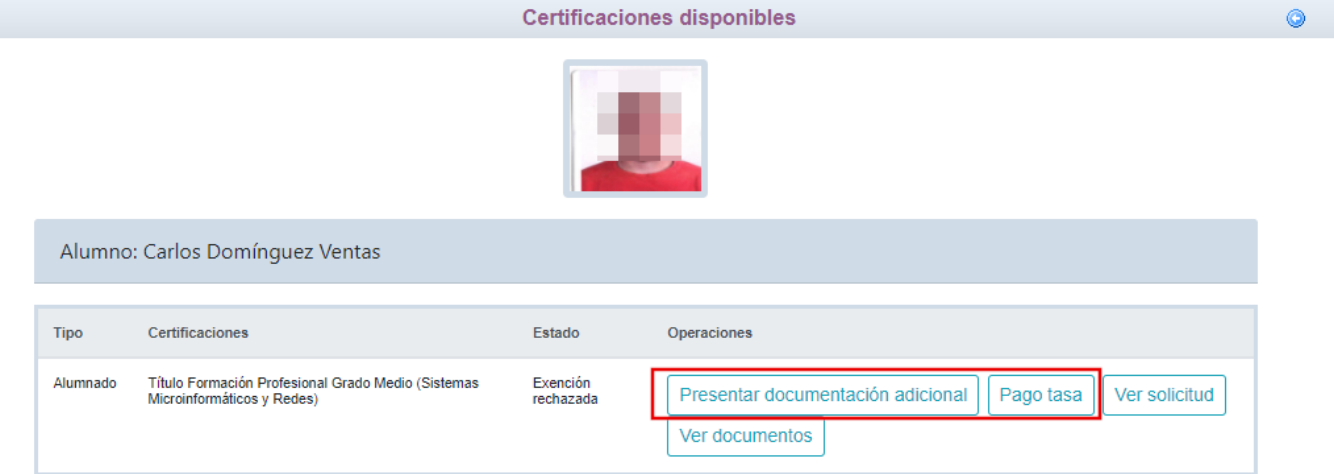

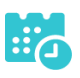

#### **Presentar documentación adicional**

#### Se llega a la pantalla de abajo que es similar a la solicitud. Si se desea aportar

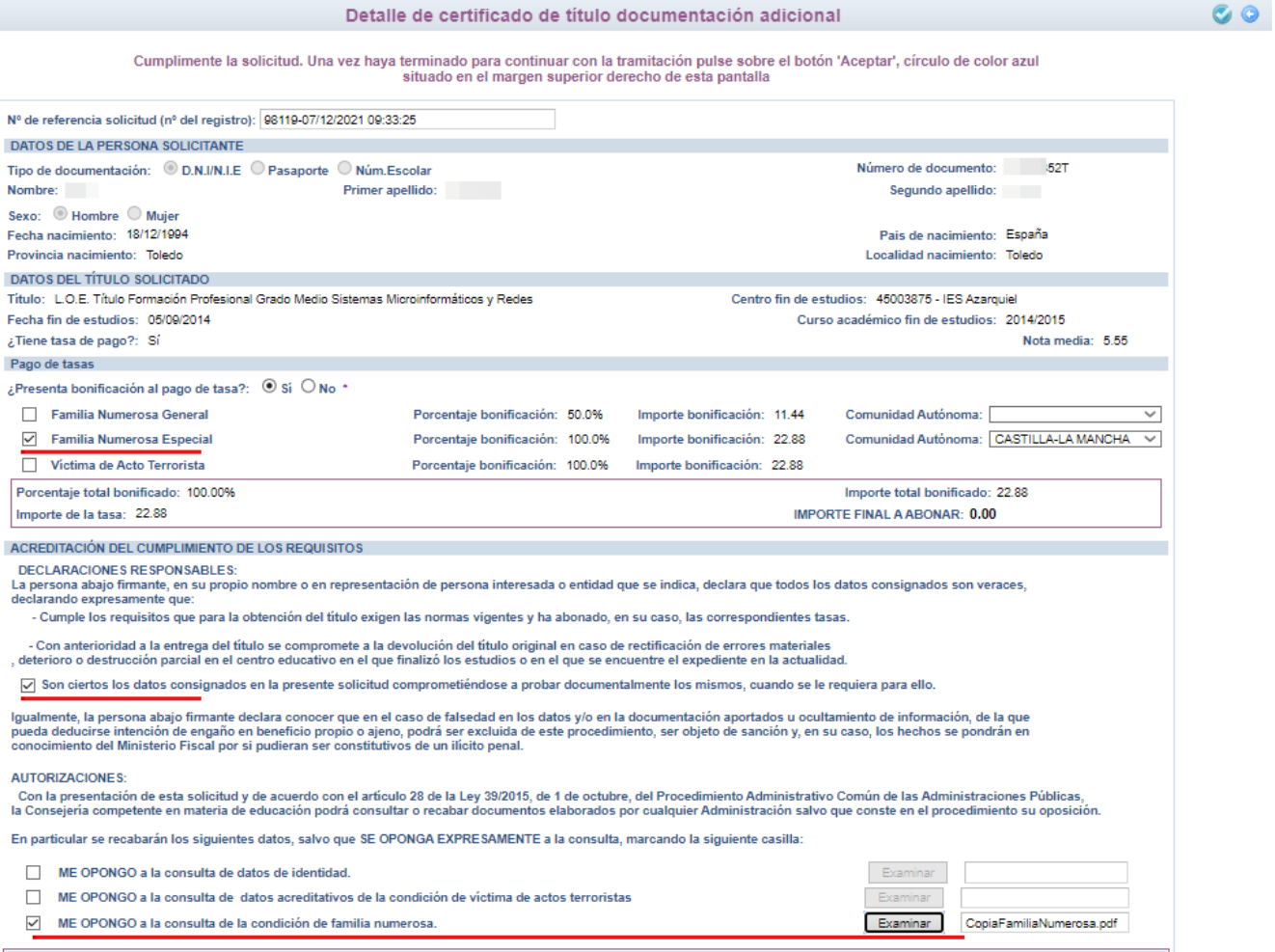

documentación justificativa de la bonificación hay que marcar los ítem correspondientes y en la parte inferior, en la sección "AUTORIZACIONES" adjuntar el documento pdf correspondiente. Y validar con el botón "tic" de arriba a la derecha. De esta forma el centro educativo recibirá esta documentación. De nuevo tiene que estar a la espera de la evaluación de dicha documentación por el centro.

#### **Pago del total de las tasas**

 Se tendrán que abonar la totalidad de las tasas, para ello, en "Mis Certificaciones" pulse sobre el botón "Pago Tasa" del título con estado "Exención

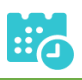

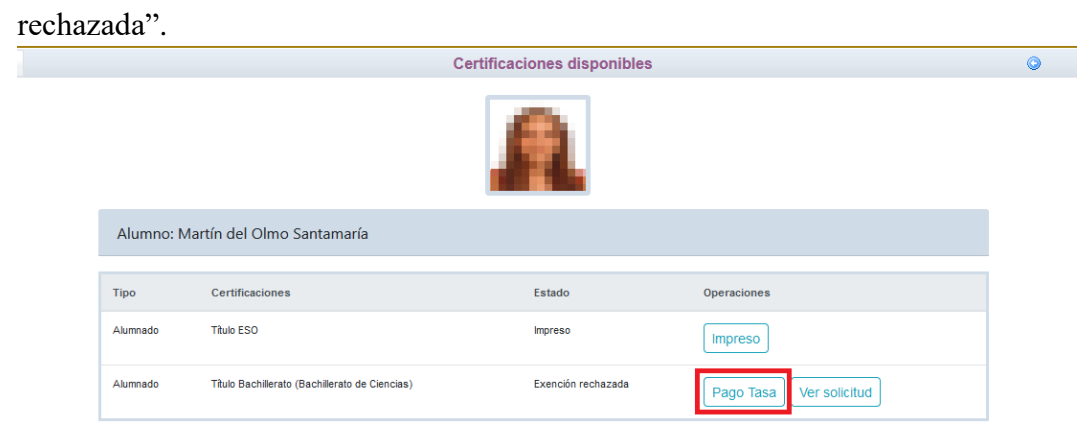

 Se abonará la totalidad de las tasas de la misma forma que en el apartado "Pago total de las tasas" en la página 7.

# **Descarga certificado supletorio adicional**

<span id="page-23-0"></span> Una vez realizado el pago de las tasas o aceptada la exención total, en "Mis Certificaciones" aparecerá un botón para descargar el certificado supletorio provisional.

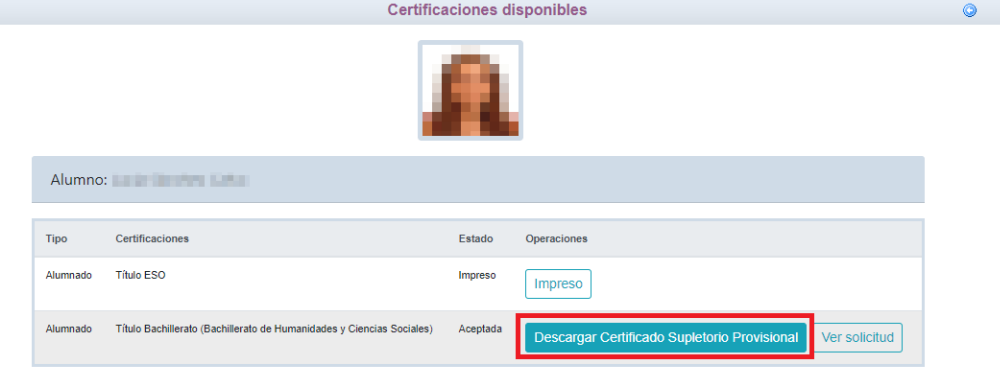

#### **Impreso**

<span id="page-23-1"></span> En caso de que el título se encuentre ya impreso, tendrá el estado "Impreso" y se podrá recoger en el centro educativo.

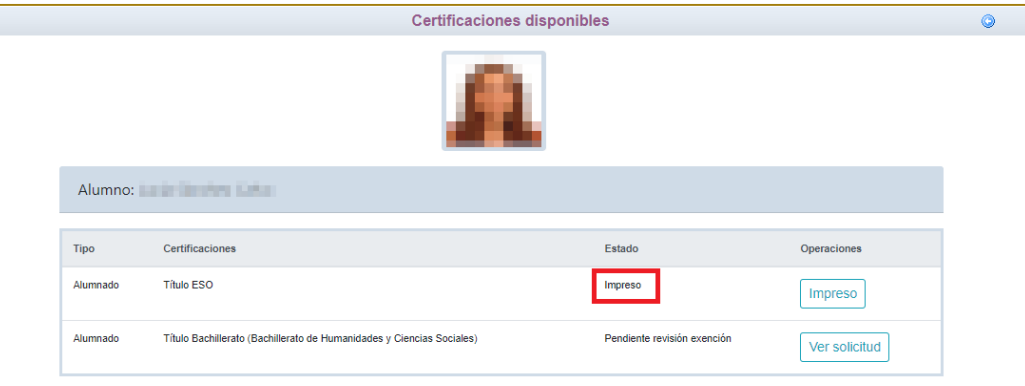